## Loading SonarMite Drivers to Trimble Access

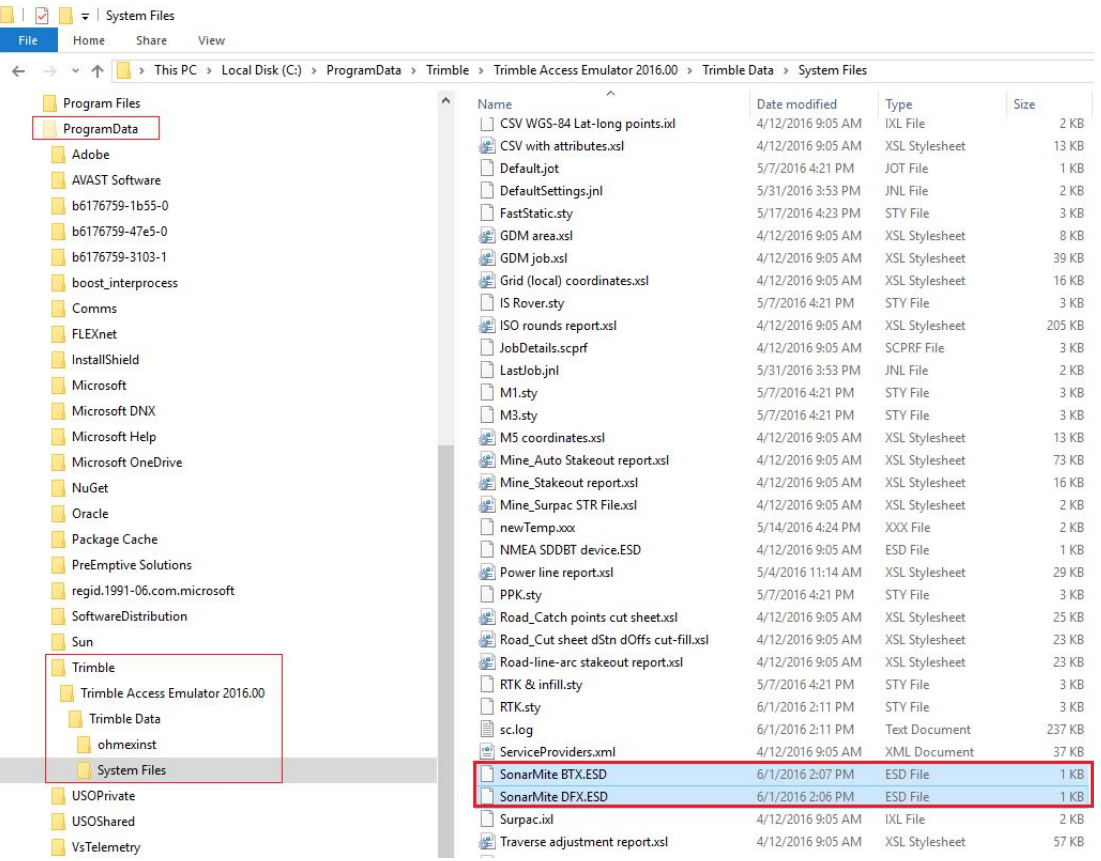

1) Copy the two SonarMite ESD files to Trimble Access 'System' directory

## 2) In Trimble Access menu screen select SETTINGS

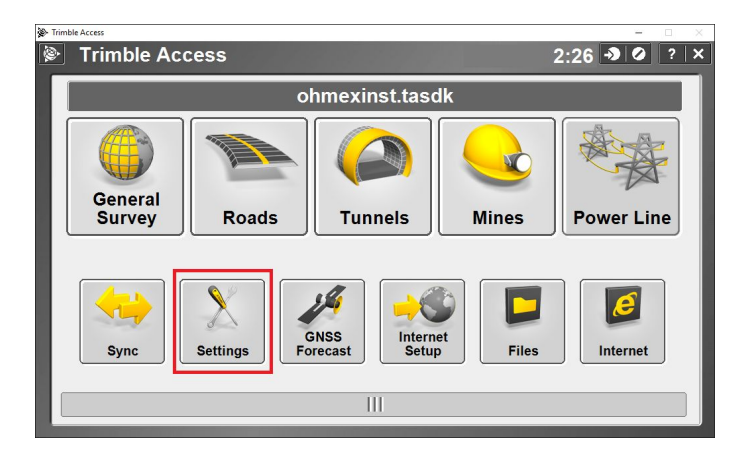

3) In the Settings Menu screen choose SURVEY STYLES

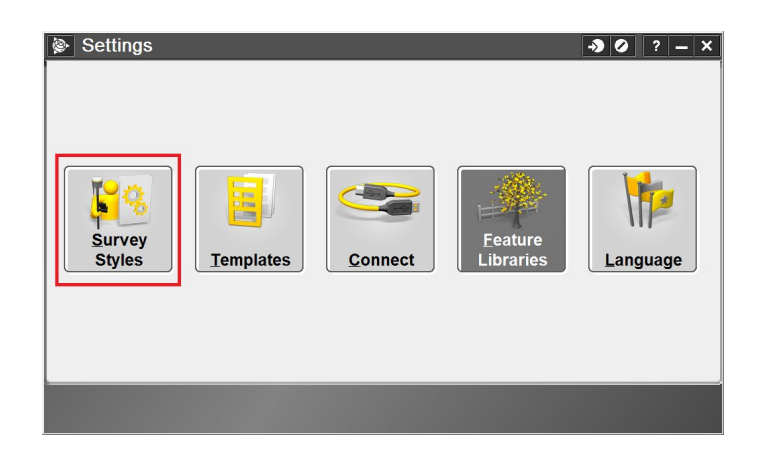

4) in the Styles screen select a style

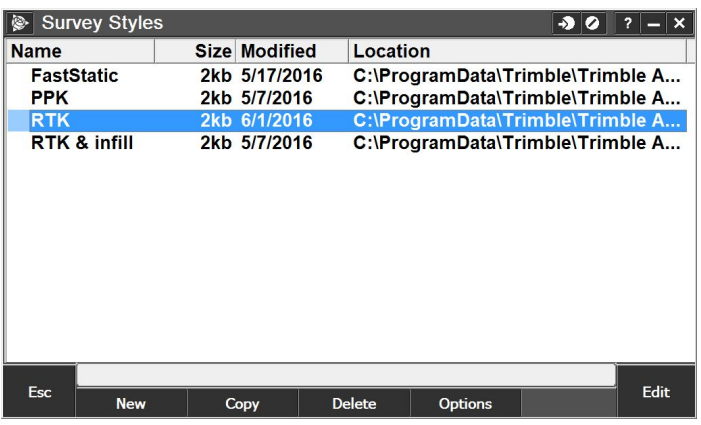

5) Within the Style properties select ECHO SOUNDER

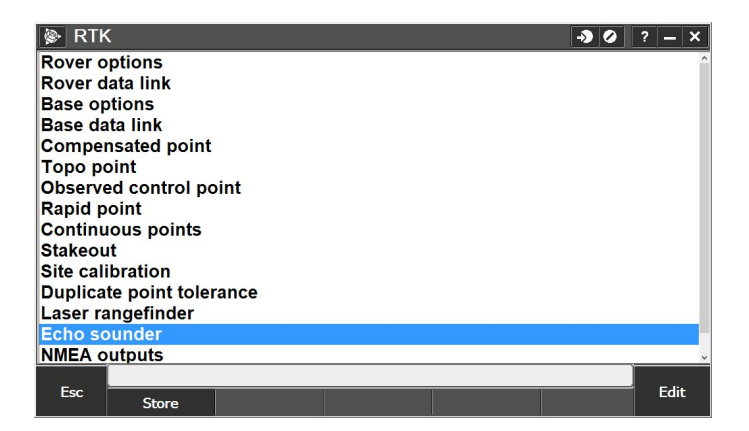

6) In E/S screen select type and the SonarMites will appear

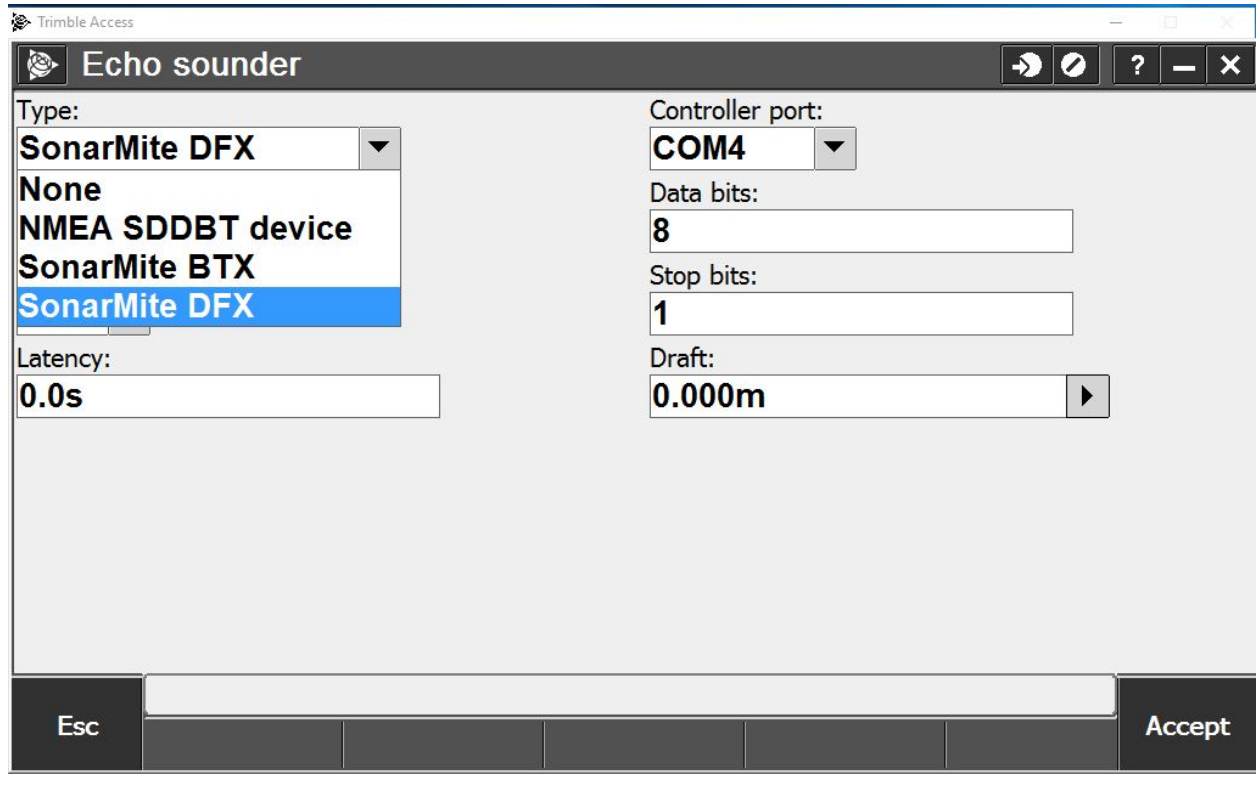

7) Select required Echo Sounder configure then ACCEPT and STORE